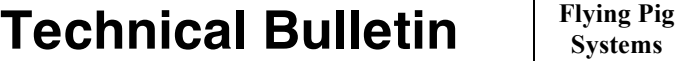

## **In v3.2.3 or greater DP8000 software can be upgraded using a USB Flash drive. Follow the instructions below to upgrade your DP8000 using a USB Flash drive:**

- 1. Use a USB stick with at least 1gb of storage space
- 2. Make the USB flash drive bootable (see page 2 for detailed instructions)
- 3. Download the latest DP8K Restore zip file from the Flying Pig website.

4. Unzip the DP8K Restore zip file onto the USB flash drive (note: the extracted files should be in the root directory on the USB flash drive and not in a folder)

- 5. Remove the USB flash drive from your computer
- 6. Power off the DP8000

7. Insert the USB stick in one of the USB ports on the back of the DP8000

8. Power on the DP8000 (do not press any buttons on the front panel of the DP8000 while powering on)

9. The DP8000 will now automatically perform a software upgrade. This process will take approximately 2 minutes to complete. Once complete the display will read "HES: Remove External USB"

10. Remove the USB flash drive

11. The DP8000 will automatically reboot and be ready for operation. Please note that you will need to reset the port number, net number, and IP address settings on the DP8000, as these are lost during the USB upgrade process.

## **Important Note:**

Do not leave the USB stick plugged into the DP8000 during normal operation. This will cause an unwanted software install each time the DP8000 is reset.

 $\mathcal{L}_\text{max}$  , and the contribution of the contribution of the contribution of the contribution of the contribution of the contribution of the contribution of the contribution of the contribution of the contribution of t

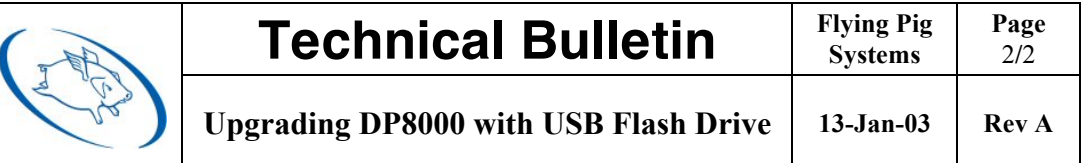

## **Make a Bootable USB Flash Drive using Road Hog or Full Boar**

CAUTION: This process will remove ALL files from the USB flash drive.

1. Connect a keyboard; make sure the bootable USB flash drive is not connected to the console. 2. As the system boots up, press any key on the keyboard when the boot manager screen is displayed. Note: This screen is displayed only for one second during the boot process.

3. Select Road Hog System Restore from the boot manager screen and press Enter on the keyboard. Note: Selecting Road Hog or Full Boar Console will boot the console normally.

4. The recovery screen will be displayed; at the bottom of the screen select the button labeled Create bootable flash drive.

5. Insert the USB flash drive and select it from the drop down list to make bootable.

6. Do not select the check box labeled Add restore files to the flash drive.

7. Press Select to create the USB bootable flash drive image.

8. When complete, select Exit from the restore screen to boot the console. The USB flash drive is now bootable

## **Make a Bootable USB Flash Drive using Windows 7 / Vista**

CAUTION: This process will remove ALL files from the USB flash drive.

1. Insert USB flash drive into a Windows 7 or Windows Vista PC.

2. Open a run dialogue box by holding the Windows key on your keyboard and pressing R.

- 3. Type "cmd" and press enter (allow permissions if prompted).
- 4. At the command prompt type "diskpart" and press enter.

5. When you are at the diskpart> prompt type "list disk" and press enter.

6. Look at the disk size to determine which disk is the USB flash drive you wish to make bootable.

7. Type "select disk  $#$ " where the  $#$  is the disk number.

8. Type "clean" and press enter. This deletes all material on the flash drive.

9. Type "create partition primary" and press enter. This creates the partition on the flash drive.

10. Type "active" and press enter. This makes the thumb drive bootable.

11. Type "exit" and press enter. This exits the disk partition utility.

12. Click on the Windows logo and then click on computer.

13. Find the letter of the removable disk drive that needs to be formatted.

14. In the command prompt window type "format ?: /fs:fat32 /q" where ? is the removable drive letter that needs to be formatted. Press enter.

15. Label the volume as "DP8K" and press enter.

16. The drive is now bootable.